# 食道癌全国登録 **DB** 操作マニュアル

## 日本食道学会

全国登録委員会

## 食道癌全国登録データベース動作環境

アプリケーション動作環境

本ファイルシステムは、FileMaker Pro 8.0 Advanced で作成したものです。FileMaker Pro 8.0 以上 のバージョンであれば動作します。

下記のパソコン及び OS で動作を確認しています。

- **Windows XP Professional, Home Edition (Service Pack 3)**
- **Windows Vista Ultimate, Business, Home**
- **Mac OS X 10.4**
- **Mac OS X 10.5**
- **Mac OS X 10.6**

#### ※ **Windows 7 Ultimate, Professional, Home Premium** での動作環境

FileMaker Pro 10.0 以降は Windows 7 上での動作確認が正式に発表されていますので, Windows 7 をお使いの方は FileMaker Pro 10.0 以降をご購入の上、本データベースソフトをお 使い頂くか、ランタイム版をお使いください。

もしくは Windows 7 には Windows XP を仮想的に実行できる XP モードが実装されています ので、XP モードで FileMaker Pro 8.0、FileMaker Pro 9.0 を開いて、本データベースソフトをお 使い頂くことも可能です。

#### 1・システム構成

FileMaker Pro 8.0 以上が PC にインストールされている方は FileMaker 版を、それ以外の方はラン タイム版をご使用ください。

#### **Windows**、**Mac FileMaker** 版

このソフトウェアは下記のファイルから成ります。 (FileMaker Pro 8.0 以上を使用している場合でも、ファイルの拡張子は「.fp7」となります。)

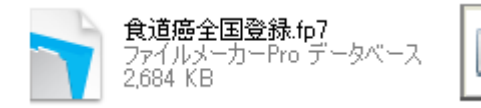

個人情報匿名化ソフト.jar Executable Jar File

#### **Windows** ランタイム版

基本構成は Windows、Mac FileMaker 版及びランタイム版は全て同一です。 ただし、Windowsのランタイム版のフォルダを開くとPCの設定により下記のように見える場合があ ります。

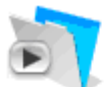

食道癌全国登録.exe FileMaker Pro Runtime FileMaker, Inc.

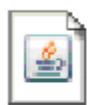

個人情報匿名化ソフトjar Executable Jar File  $5K$ B

FileMaker Database Engine Clas...

FileMaker Pro OLE Support

FileMaker Script Engine Classes

FileMaker FMWrapper Classes

**Extensions** 

**DBEngine.dll** 

802321

FML10.dll

FMOLE.dll

FMScript.dll

FMWrapper.dll

80232

8.0.2.3

80232

HBAM.dll 8.0.2.321

FML10 Module

80232

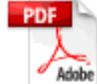

食道癌全国登緑簡易操作マニュア J<sub>v.pdf</sub> Adobe Acrobat Document

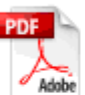

FMP Acknowledgements.pdf Adobe Acrobat Document  $44$  KB

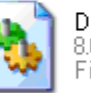

DBConverter.dll 802321 FileMaker Converter Classes

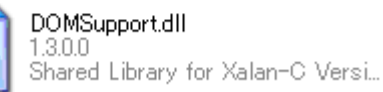

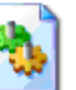

FMLayout.dll 802321 FileMaker Layout Engine Classes

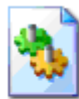

FMRSRC.dll 80 FileMaker Pro Runtime Resources

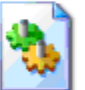

FMUserModel.dll 80232 FileMaker User Model Classes

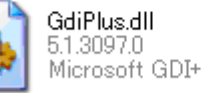

libeay32.dll 0.9.7.5

**Mac** ランタイム版

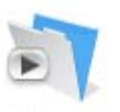

食道癌全国登録

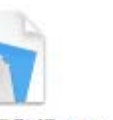

食道癌全国登録.USR

**FMP** Acknowledgements.pdf

**PDE** 

個人情報匿名化ソフト.jar

食道癌全国登録操作マニュア J<sub>v</sub>.pdf

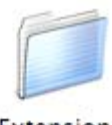

Extensions

食道癌全国登録.USR と食道癌全国登録の 2 つのアプリケーションがあります。同じものですが USR の拡張子がないものをご利用ください。

## 全国登録で使用するファイルは以下の3つです。

- 食道癌全国登録操作マニュアル 本ファイル(実行には必要なし)
- 食道癌全国登録データインポートマニュアル 旧ソフトからのデータインポートの手順(実行には必要なし)
- 食道癌全国登録 食道癌全国登録データベースソフト
- 個人情報匿名化ソフト 個人情報を連結不可能匿名化する実行ファイル

このソフトウェアは CSV 形式のデータの個人情報部分をハッシュ関数を用いて連結不可能匿名 化するためのソフトウェアです。Java で作られているため,Java がインストールされていない、もしく は古いバージョンが入っている場合は下記より最新版を入手しインストールしてください。 Java サイト:http://www.java.com/ja/

MacOSX は標準で Java がインストールされています。それでも動作しない方は下記より最新版を ダウンロードしてください。

Java for MacOSX:http://www.apple.com/support/downloads/java2se50release1.html

#### 2・ファイルの起動

**Windows**、**Mac FileMaker** 版 「食道癌全国登録データベース」から「食道癌全国登録.fp7」を開いてください。 **Windows** ランタイム版 「食道癌全国登録データベース」から「食道癌全国登録.exe」を開いてください。 **Mac** ランタイム版 「食道癌全国登録データベース」から「食道癌全国登録」を開いてください。

#### 3・**Menu** 画面

「食道癌全国登録.fp7」を開くと、下記の画面が表示されます。 登録を開始する場合は新規登録を選択してください。

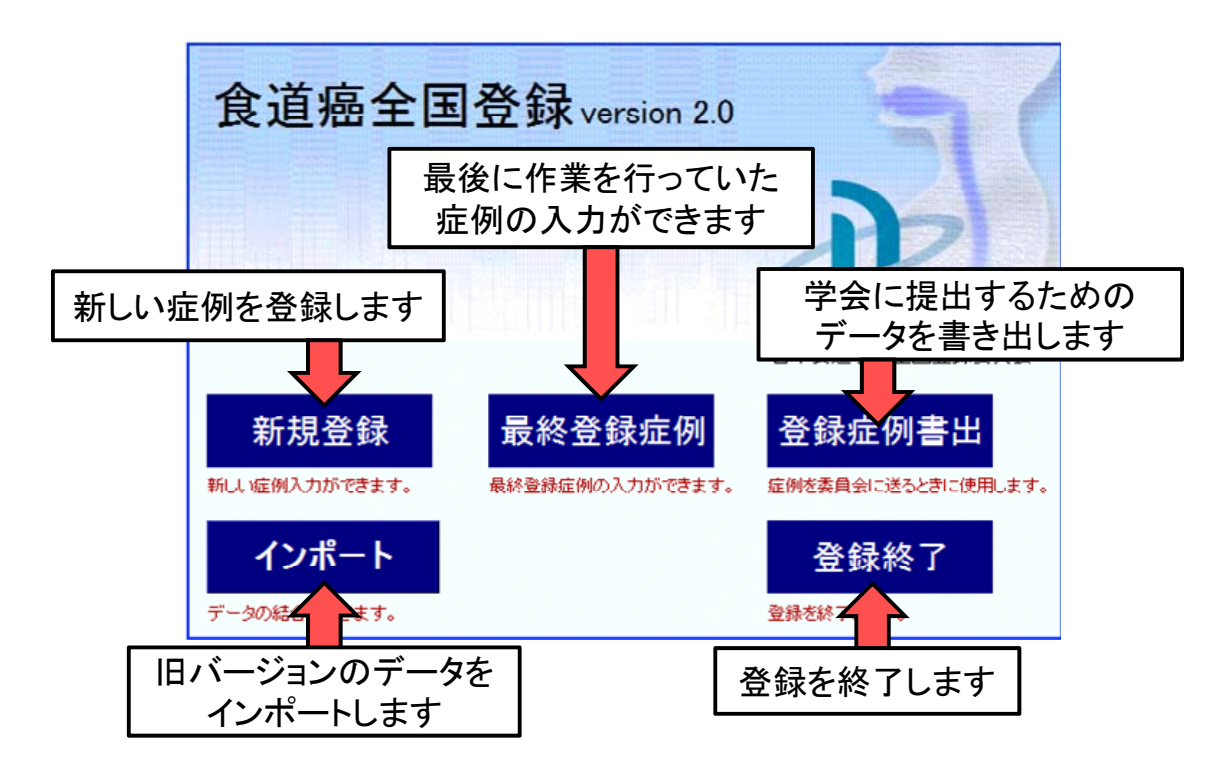

#### 4・施設登録

新規登録を選択すると、初回登録時のみ下記の施設登録画面が表示されます。

(2 症目例以降では表示されません)

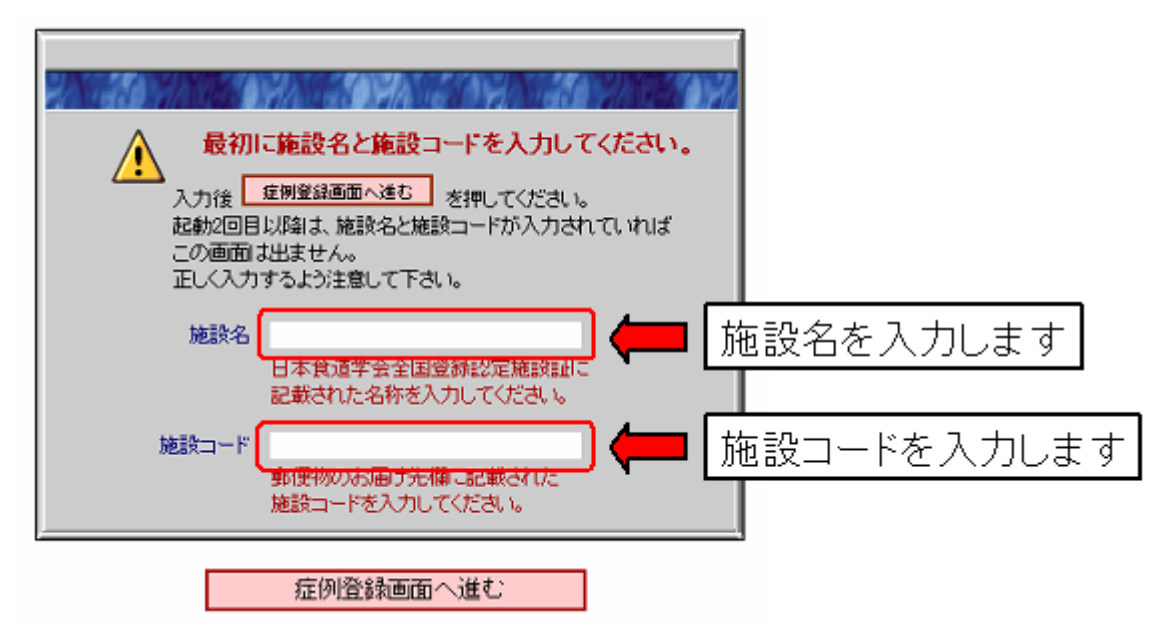

2症例目以降では以下の画面が表示されますので、登録を行ってください。

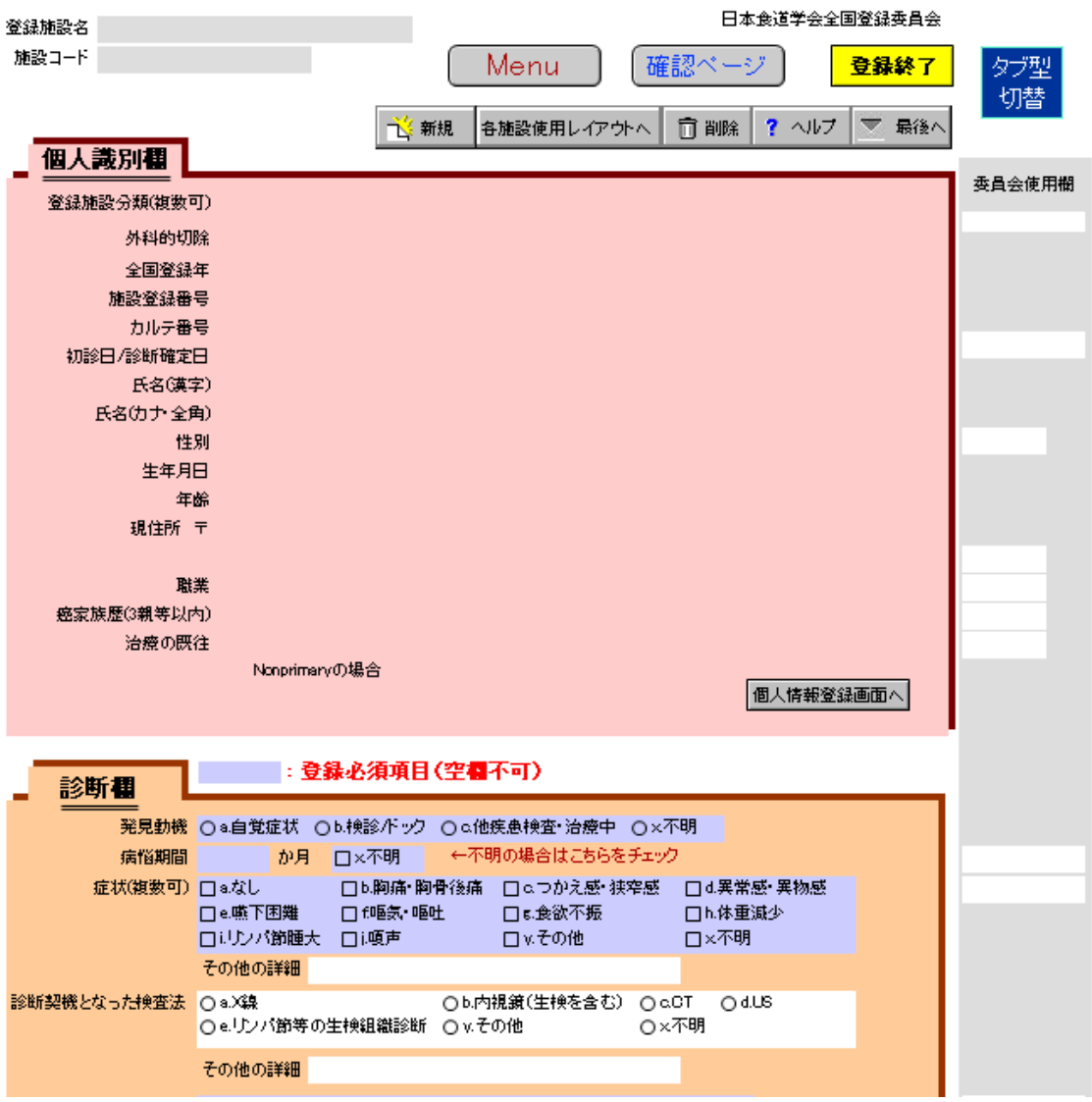

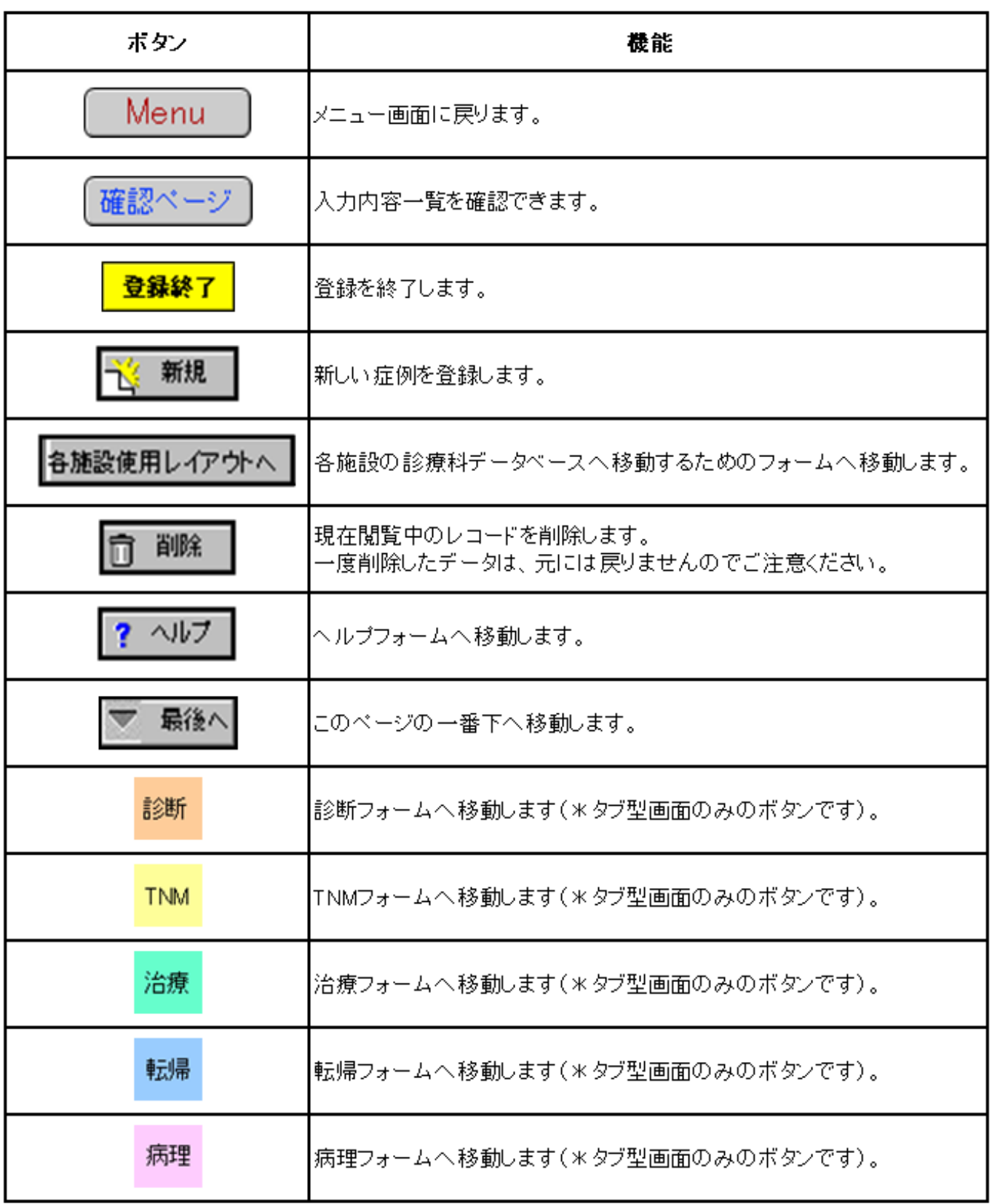

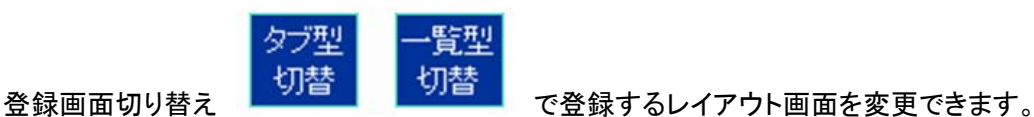

お好きな方をお選びください。

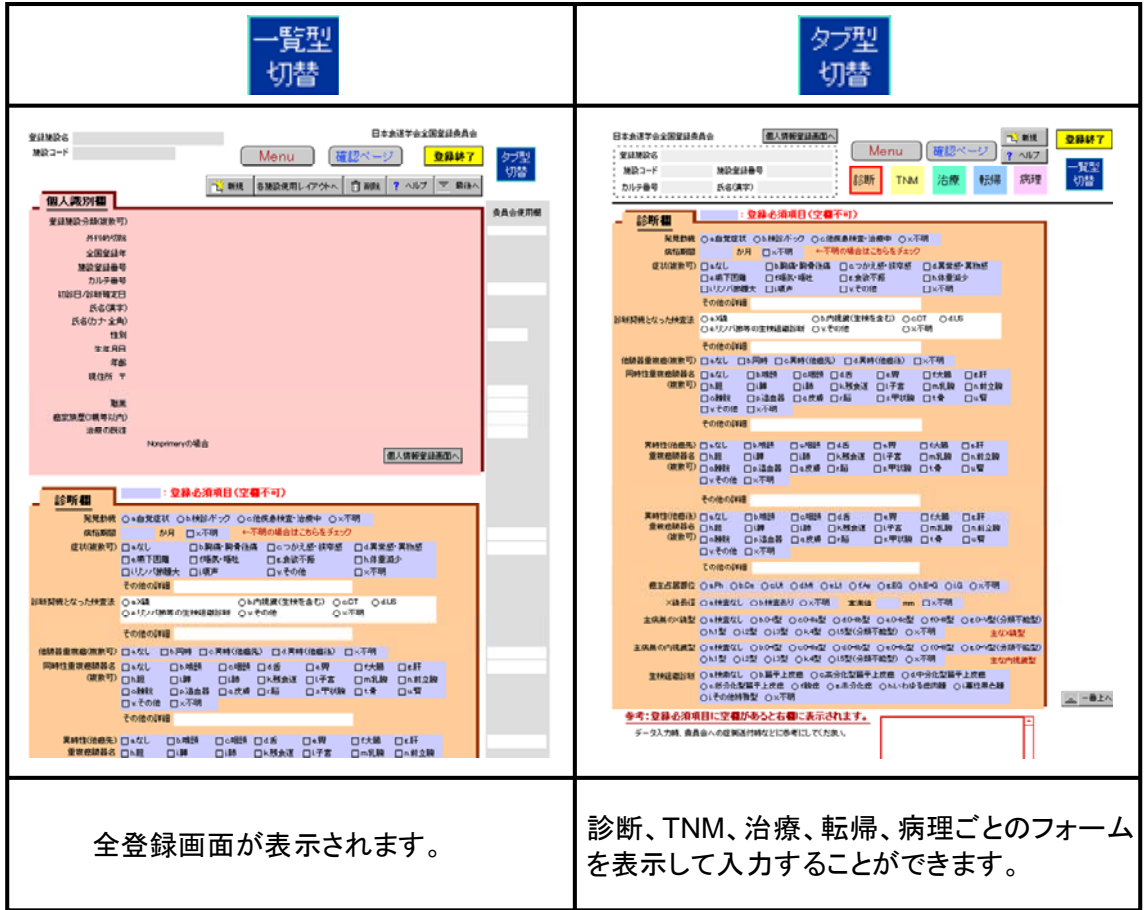

#### 6・データ入力漏れの確認

#### 6**.1.** 登録漏れ項目の確認

一覧型レイアウトの一番下に、未入力の項目が表示されます。

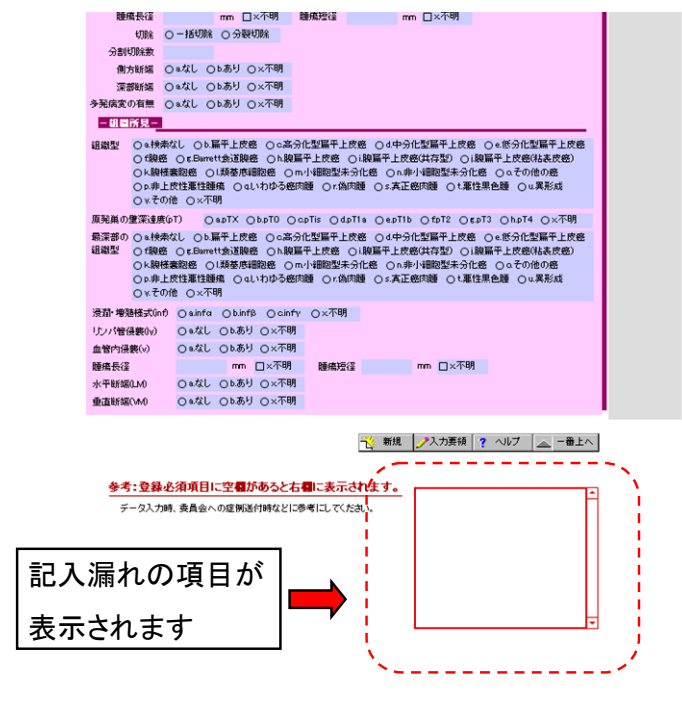

#### 6**.**2**.** 登録進行状況の把握※ **ver2.0** からの機能です

登録画面上部にある「登録進行状況」欄(下図①)で登録の進行状況が確認できます。表示は以 下の2種類となります。

「編集中」 ・・・ 必須項目に入力データがある場合

「完了」 ・・・ 必須項目のデータ入力が終了している場合

編集中の場合、<mark>/チェック</mark> ボタン(下図②)をクリックすると、登録中の症例の未入力項目の一

覧表が Excel で出力されます。

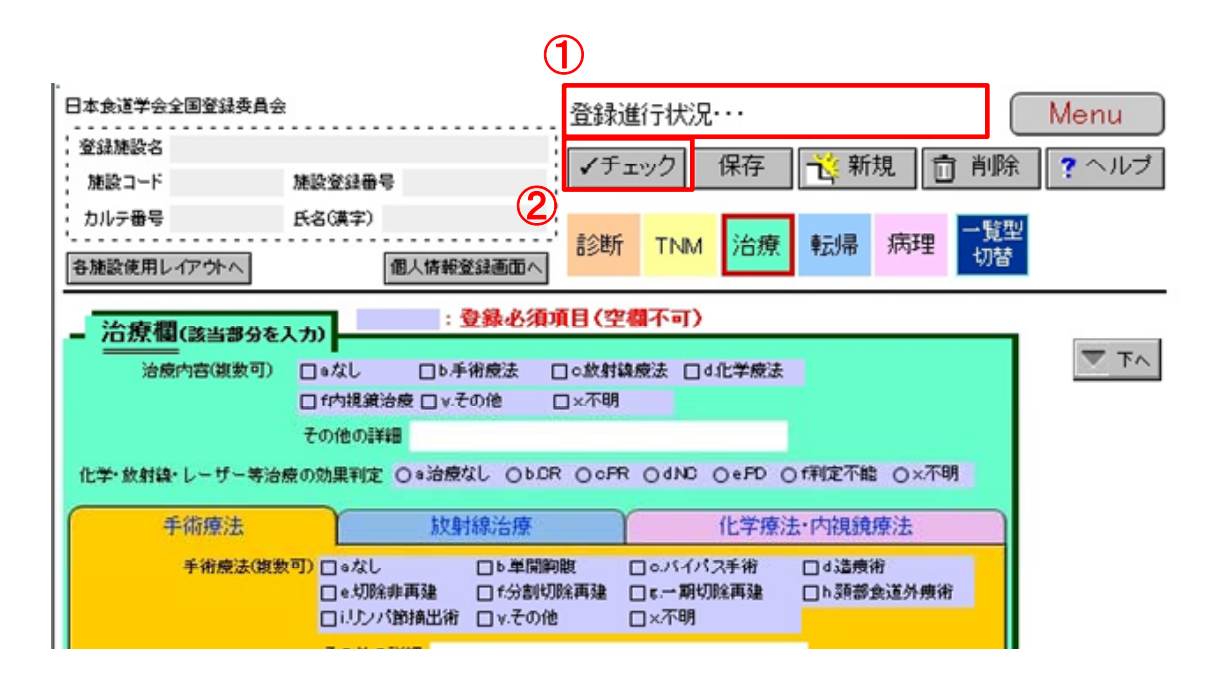

#### 7・個人情報の連結不可能匿名化(ハッシュ化)方法

[食道癌全国登録.fp7]と[個人情報匿名化ソフト.jar]ファイルを同一ディレクトリ(同一フォルダ)内に置 いてください。次に「食道癌全国登録.fp7」を開いてMenuページの'登録症例書き出し'ボタンで個人 情報の匿名化を行うページへ移動します。

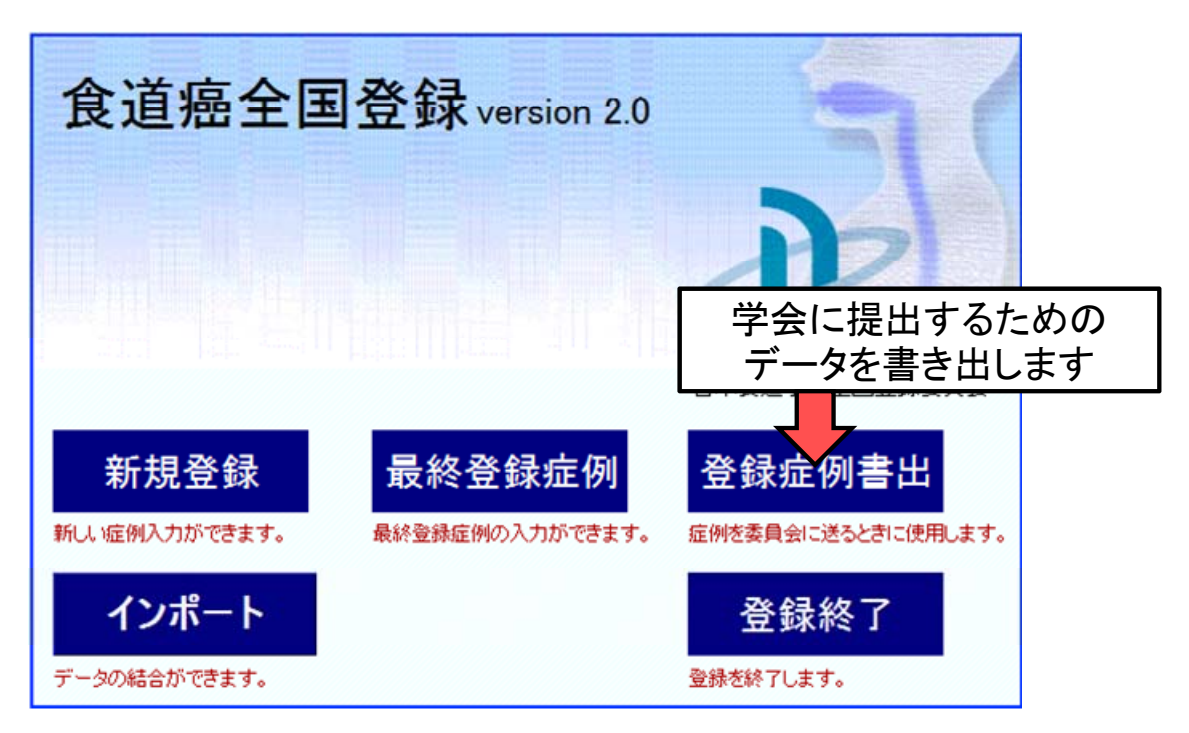

#### ・**Step1**(ファイルの書き出し)

下記のようなページが表示されます。'データ Export 対象年'欄に、症例の提出対象年度を入力し て Export してください。データの保存と書き出しについて確認されますので、それぞれ[OK]ボタン をクリックしてください。「登録年度+施設名」の名前のテキストファイルがソフトと同じフォルダに 出力されます。

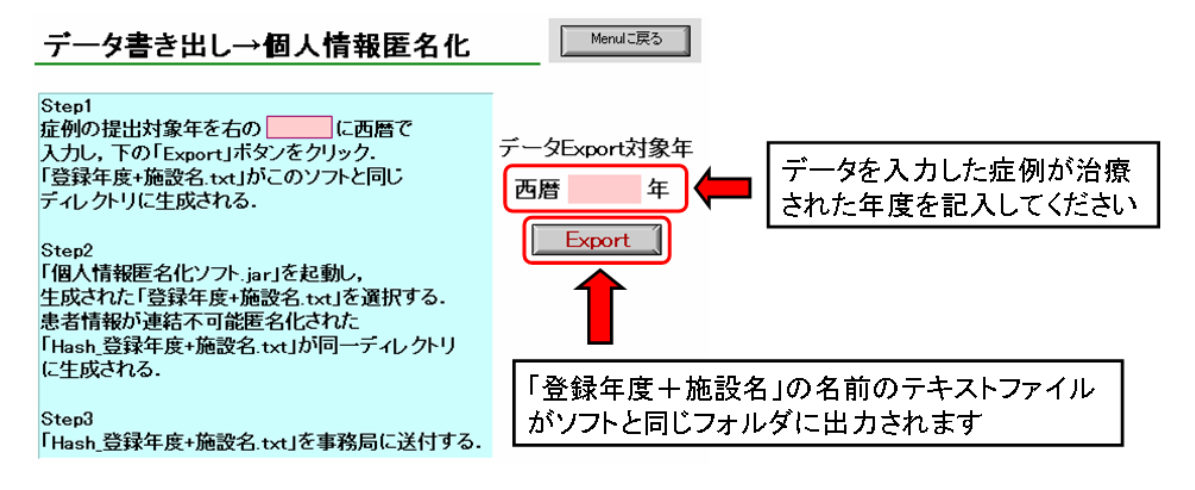

## ※ **2** 年分のデータを1ファイルに出すことはできません。上記の操作を登録年の入力を変更して **2** 回繰り返してください。

### <<未入力データがある場合>> ※ **ver2.0** からの機能です

上記「書き出し」操作をした際に対象となる登録年のデータの必須項目に未入力データがある場 合、ポップアップ(下図)が出て、対象年の全症例の未入力項目一覧表が Excel で出力されます。 未入力データがあるとデータの書き出しができませんので、登録画面に戻って、データ入力を行っ てください。

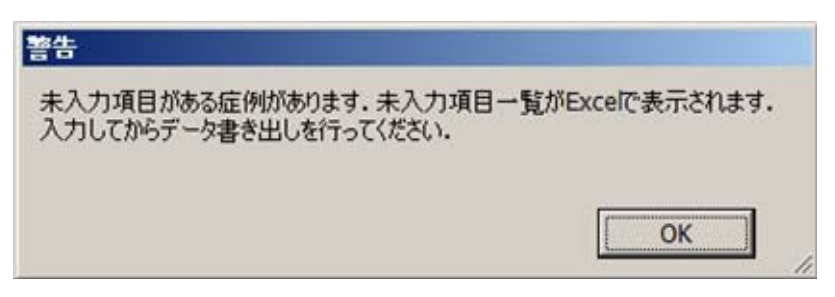

#### ・**Step2**(個人情報のハッシュ化)

次に「個人情報匿名化ソフト.jar]ファイルをダブルクリックしてください。PC モニターの左上に下記のよう な画面が表示されます。Open File をクリックして **Step1** で書き出したファイルを選択し,[Select FILE]を クリックしてください。(ファイルをダブルクリックでも可)

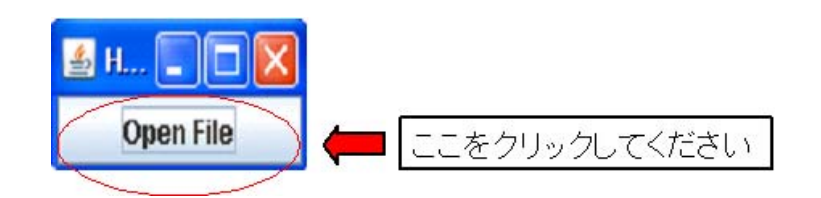

同一ディレクトリに個人情報部分が匿名化された[Hash\_登録年+施設名.txt]が作成されます。

## ※ **2** 年分のデータを同時に匿名化することはできません。上記の操作を登録年の入力を変更し て **2** 回繰り返してください。

#### ・**Step3**(事務局への提出)

事務局に[Hash 登録年+施設名.txt]ファイルのみを送付してください。

送付先 〒130-0012 東京都墨田区太平 2-3-13

廣瀬ビルディング 4 階

#### 日本食道学会事務局

TEL/FAX: 03-6456-1339 E-mail: office@esophagus.jp

#### **<**用語解説**>**

ハッシュ関数:

与えられた原文から固定長の疑似乱数を生成する演算手法。 生成した値は「ハッシュ値」、「メッセージダイジェスト」とも呼ばれる。 不可逆な一方向関数のため、ハッシュ値から原文を再現することはできず、 また同じハッシュ値を持つ異なるデータを作成することは極めて困難である。 通信の暗号化の補助や、ユーザ認証やデジタル署名などに応用されている。

匿名化:

提供された血液や医学的情報から個人を特定できる情報(氏名、生年月日、 住所など)を取り除くこと。個人を特定できる情報は暗号に置き換えられる。 連結不可能匿名化とは、個人を特定できる情報と暗号との関係を記した情報を 完全に消去することである。

それに対し、連結可能匿名化とは、個人を特定できる情報と暗号との関係を 対応させたリストを厳重に保管し、得られた情報の個人への還元、同意条件の 変更、新たな医学的情報の追加などを可能にしておくことである。

#### 8・登録の終了

Menu 画面もしくはデータ入力画面の'登録終了'ボタンをクリックしてください。 終了後、続きの作業を行いたい場合は Menu 画面の'最終登録症例'で再開してください。

2015/01/16 改定